# RootsMagic

## **Magic Guide**

### **Copying a RootsMagic Database to Another Computer**

### **This Magic Guide covers:**

A. Moving your data file, and linked media, to a flash drive B. Restoring your file and linked media on your other computer

**NOTE:** The instructions assume that the RootsMagic program has already been installed onto your other computer. Before starting, check the Media Gallery to verify that all of the medía ís linked.

### **A. Moving Your Data File and Linked Media to a Flash Drive**

#### **Current Computer**

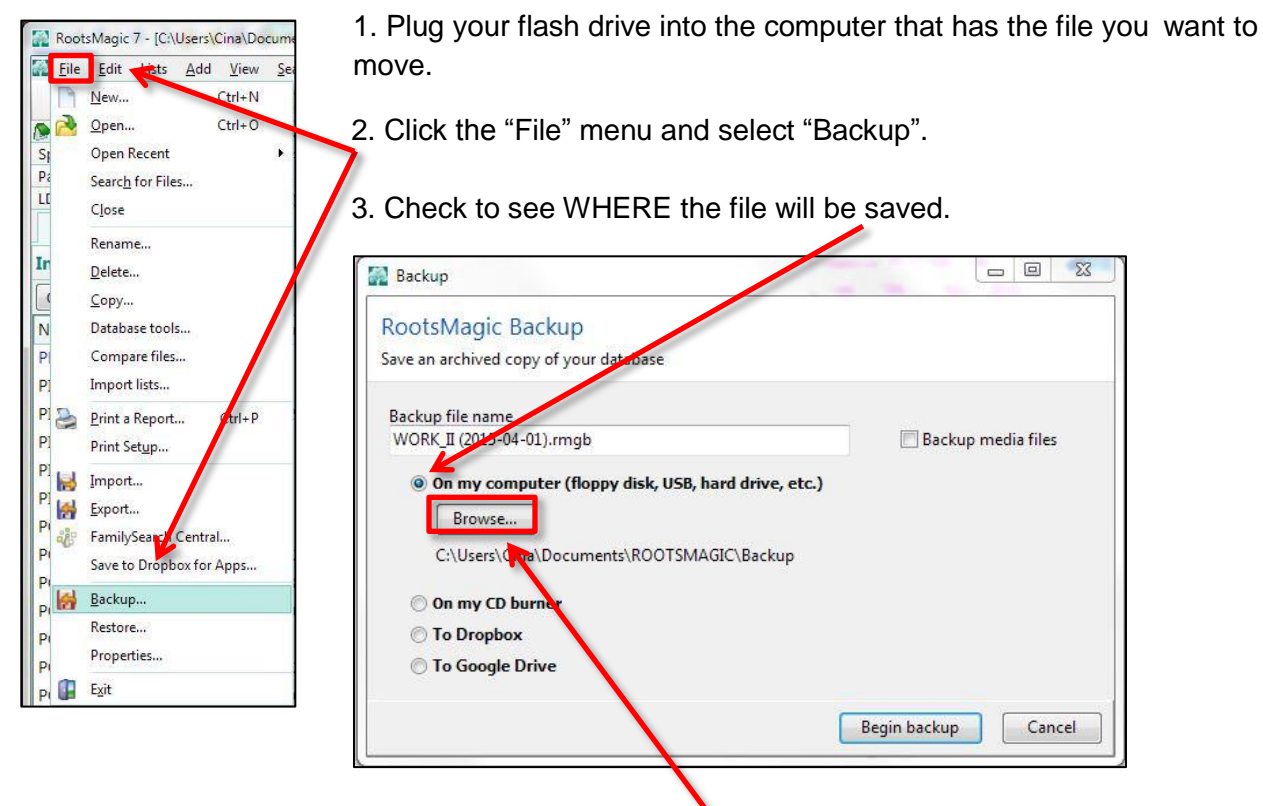

4. If it is not set to save to the flash drive, click the "Browse" button.

5. The "Select Folder" window will appear. Select your flash drive from the left panel. The drive will be displayed in the "Folder:" field. Click "Select Folder" button.

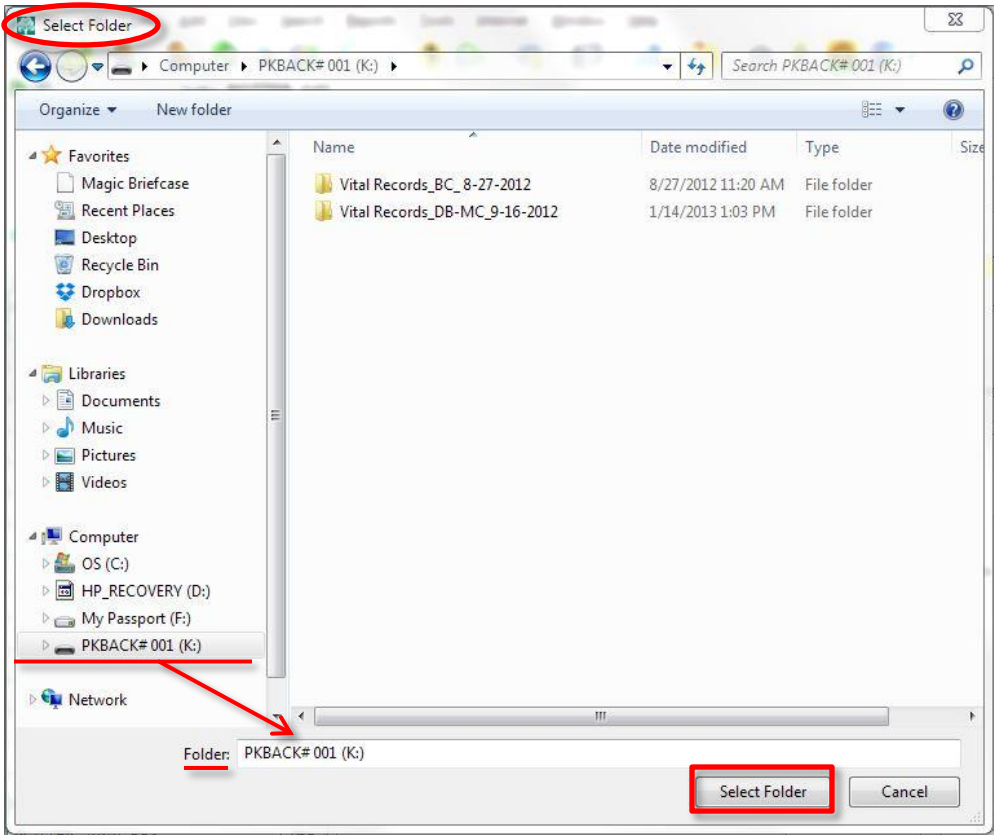

6. You will be returned to the Backup screen, where you will see the drive for your flash drive.

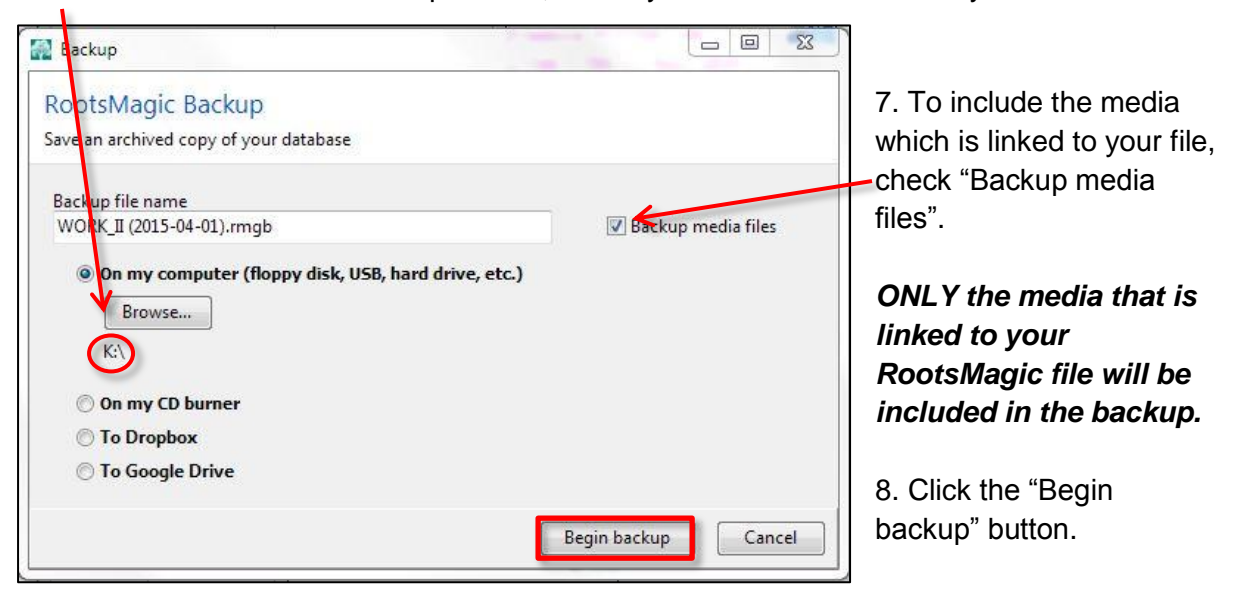

9. Safely remove your flash drive from your computer.

#### **Other Computer** RootsMagic 7 File Edit Lists Add View Search 1. Plug your flash drive into your other computer. New...  $Ctrl + N$ Open...  $Ctrl + O$ Open Recent  $\blacktriangleright$ Search for Files... Close 2. Open RootsMagic. Rename... Delete... Copy... Database tools... 3. Click the "File" menu. Compare files... Import lists... Print a Report...  $Ctrl + P$ Print Setup... 4. Select "Restore". Import... Export... a<sup>ge</sup> FamilySearch Central... Save to Dropbox for Apps... 5. Click "Browse" to open your "Explorer" window. Backup... Restore Backup Restore... Restore Backup Properties... Restore an archived backup of your database Exit Select the backup file to restore Browse... Gearch... Restore to... C:\Users\Tom J\Documents  $\sum$  Open Computer > PKBACK#001 (G) >  $-4$   $-$ Organize \* New folder  $\Box - \Box - \Theta$ **A Sir Favorites** Desktop **7** Downloads Dropbox 6. Find the drive with your **.Recent Places** Vital Records\_BC\_<br>8-27-2012 WORK II Vital Magic Briefcase Records DB-MC (2015-04-01), mg file.  $9.16 - 2012$ Desktop **A July** Libraries  $\Box$  Documents Music  $\equiv$  Pictures 7. Select the file. Drive letter Videos ed Homegroup may be<br>may be<br>different from **A** Tom J Computer  $\frac{d\mathbf{r}}{d\mathbf{r}}$  OS (C:) HP\_RECOVERY (D:) 8. Click "Open". **Q** DVD RW Drive (E:) the other  $\begin{array}{c}\n\text{PKBACK} & 001 (G) \\
\end{array}$ Removable Disk (H:) computer! Removable Disk (b) Removable Disk (k) Removable Disk (Lt) **Gu Network** Control Panel Recycle Bin FAMILY HISTORY File name:  $\leftarrow$  RootsMagic Backup (\*.mgb)  $\leftarrow$ Open Cancel

#### **B. Restoring your file and linked media on your other computer**

Copying a RootsMagic Database to Another Computer - 3 June 2015 Page 3

- 9. Click the "Restore to…" button and choose the folder where you want to save the file.
	- Generally, it will be saved to a subfolder within your "My Documents" folder.
	- You may have to use the slide bar to find your subfolder.

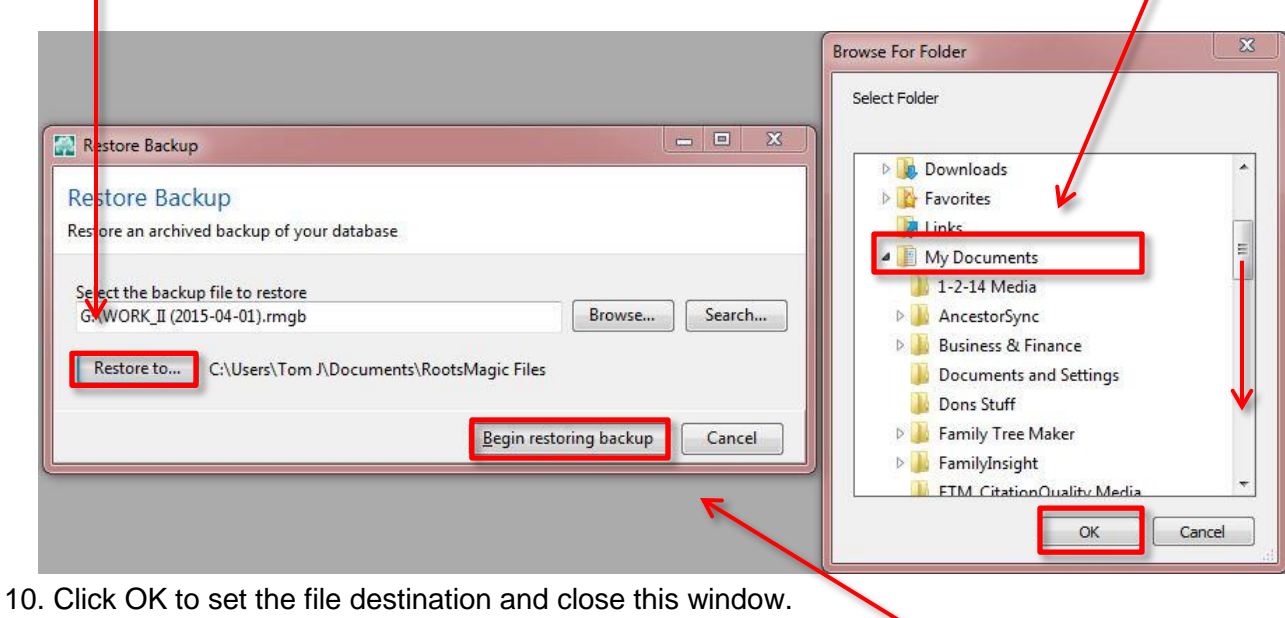

11. Click the "Begin restoring backup" button on the "Restore Backup" window.

12. If you chose to back up the media files, you will be asked if you want to restore the media. Click "Yes".

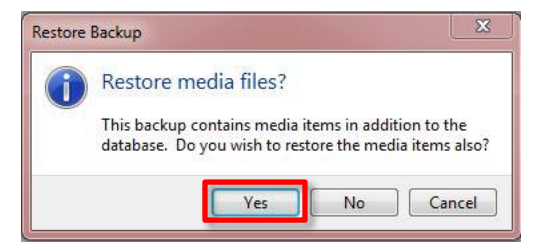

13. Your file will be restored. A media folder will be

added to the same placed as your data file. It will be called "Media".

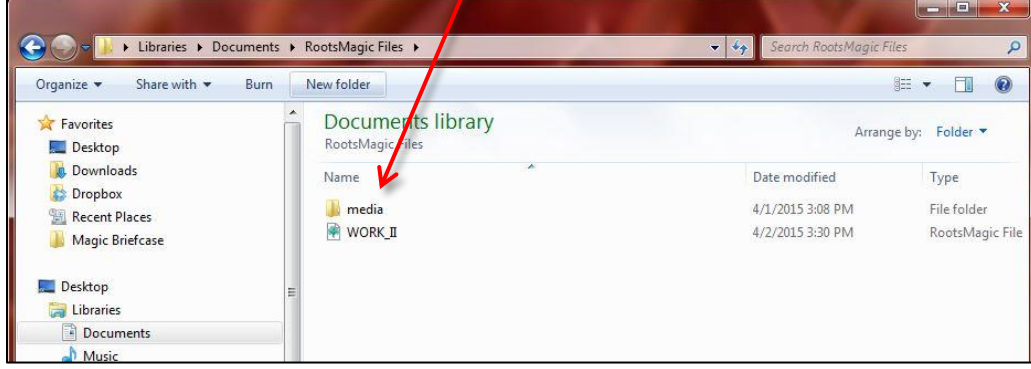

14. When you restore the file and media at the same time, all of the MediaTags in the database will be changed to link to the images within the Media folder.

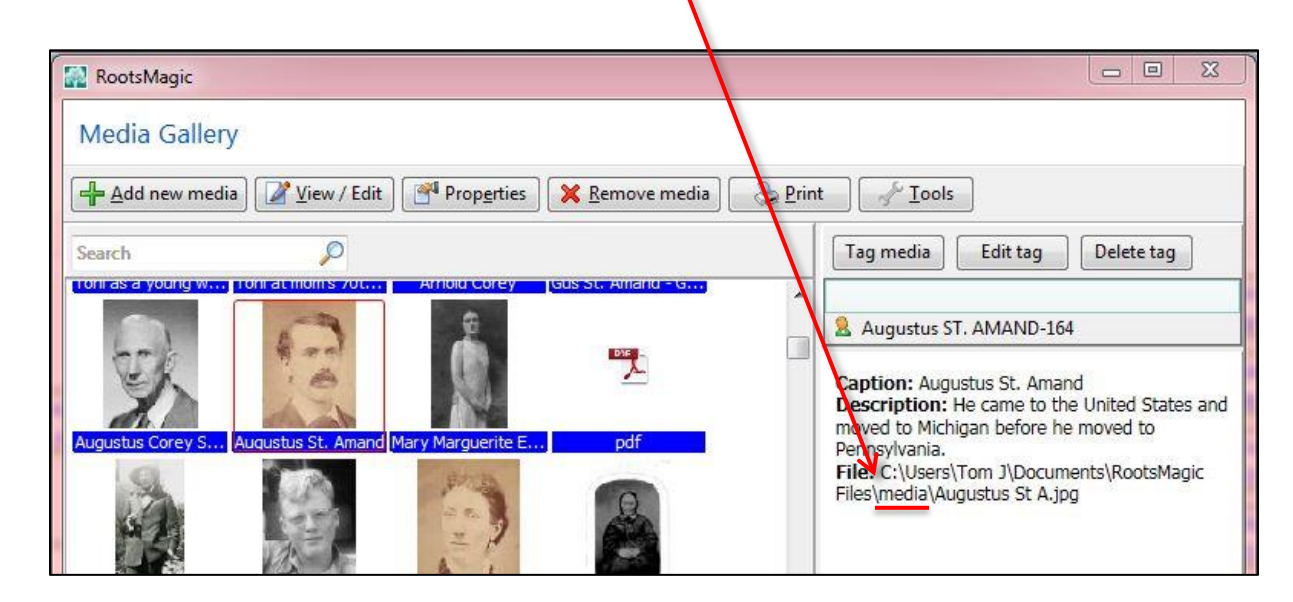

You now have RootsMagic and the media installed onto another computer.